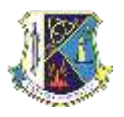

## **St Killian's College, Garron Tower**

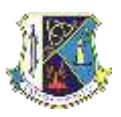

## **Google Classroom Download Instructions**

To access Google Classroom from home students will need their

- **1.** C2k Username: [username@c2ken.net](mailto:username@c2ken.net) **(NOTE c2ken)**
- 2. Specific Google Classroom Codes which they have been given by their subject teachers and are all on the School App for each year group.

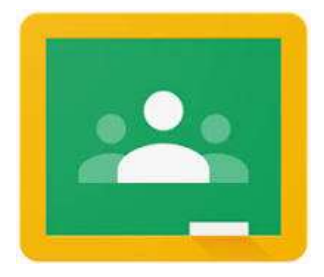

The majority of pupils will have accessed Google Classroom before and may already have downloaded the APP onto their phones, they should continue to use it as normal.

If you are accessing it for the first time from home, you should go to [www.google.com](http://www.google.com/) and enter **My School login** into the search.

Click on **Login My School**

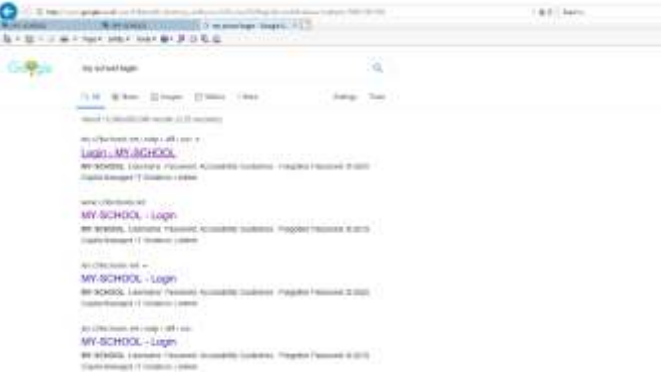

Then type your C2k [username@c2ken.net](mailto:username@c2ken.net) and Password into the myschool Login. (You should have your Username and password written down in your homework diary.)

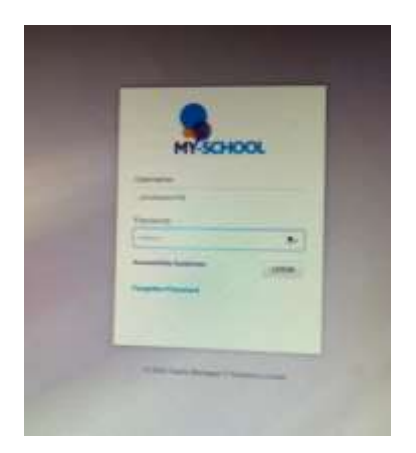

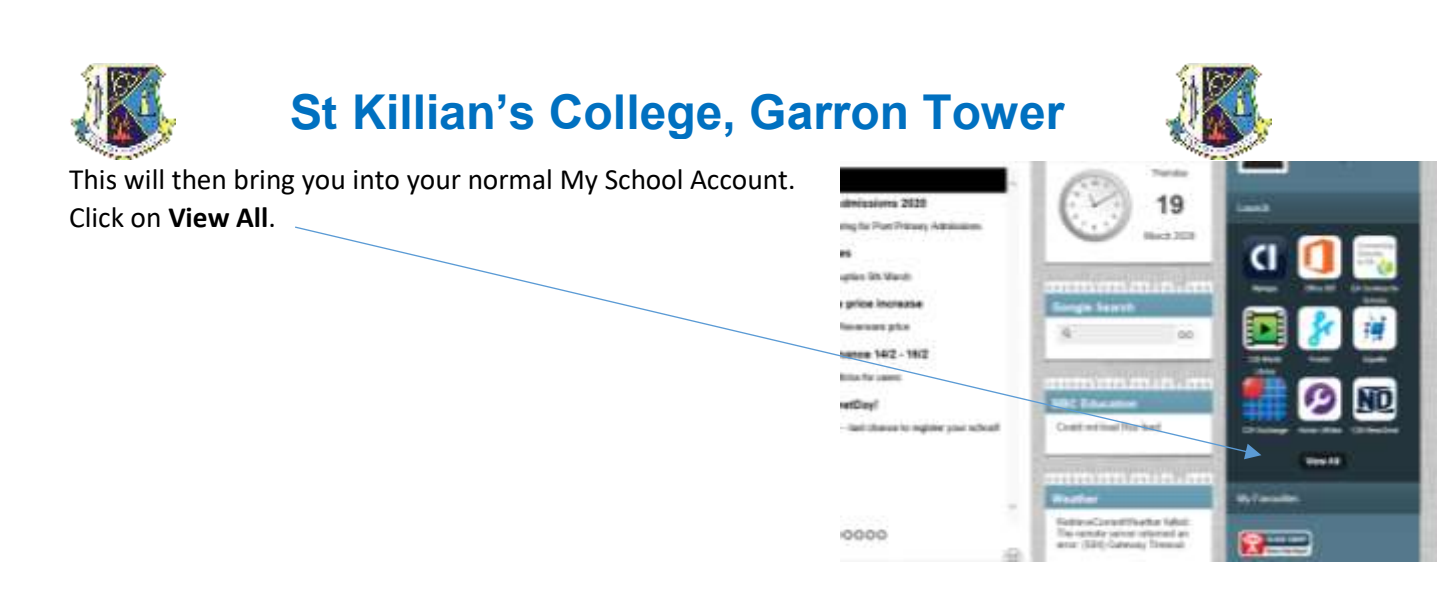

Now click on **G Suite for Education** – **Google Classroom** 

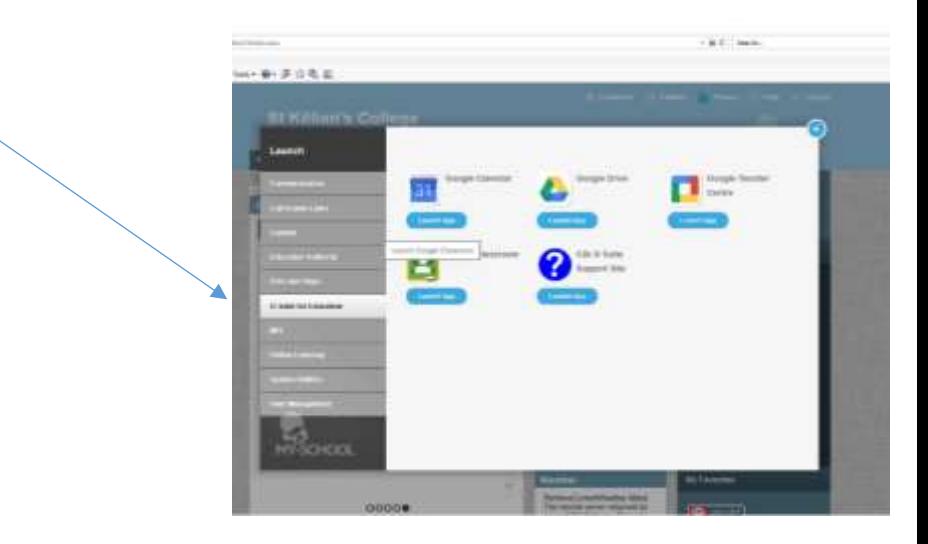

Any of the classes that you have already joined will appear on screen. If you wish to join another class then you should click on add **+** in the top right and select **Join Class**, then enter the **Subject Code.** You will now be able to access work and online resources from you subject teachers.

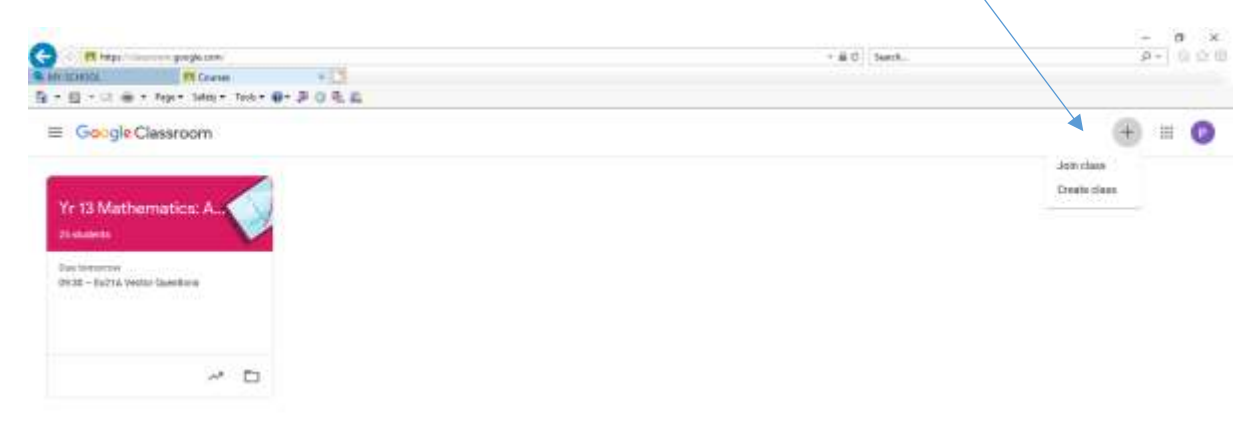

You can also access Google Classroom by downloading the APP from the App Store on IOS and the Play Store on Android Devices. Pupils should login with their [username@c2ken.net](mailto:username@c2ken.net) email and password.